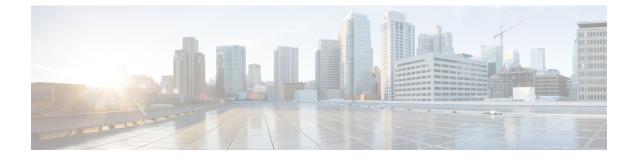

# Configuring the Switch Using the Web User Interface

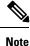

Any figures included in the document are shown for illustrative purposes only.

- Introduction to Day 0 WebUI Configuration, on page 1
- Cisco DNA Center Cloud Onboarding Day 0 Wizard, on page 2
- Classic Day 0 Wizard, on page 5

# Introduction to Day 0 WebUI Configuration

After you complete the hardware installation, you need to setup the switch with configuration required to enable traffic to pass through the network. On your first day with your new device, you can perform a number of tasks to ensure that your device is online, reachable and easily configured.

The Web User Interface (Web UI) is an embedded GUI-based device-management tool that provides the ability to provision the device, to simplify device deployment and manageability, and to enhance the user experience. You can use WebUI to build configurations, monitor, and troubleshoot the device without having CLI expertise.

You have two methods to configure the switch using the WebUI.

- Cisco DNA Center Cloud Onboarding Day 0 Wizard
- Classic Day 0 Wizard

#### Figure 1: WebUI Day 0 Wizard

|                                                                                                    | DNAC Cloud Onboarding Day 0 Wizard                                                                                                    |                    | Classic Day 0 Wizard                                                                                                    |  |  |  |  |
|----------------------------------------------------------------------------------------------------|----------------------------------------------------------------------------------------------------|--------------------|----------------------------------------------------------------------------------------------------|--|--|--|--|
|                                                                                                    | This wizard would enable you to on-board this device to<br>dnacentarcloud.cisco.com. The wizard would give you step by<br>step guidance to configure the management interface and check<br>the cloud reachability. Make sure you have created a Cisco DNA<br>Center Cloud account and added the device before you start the<br>wizard. |                    | This wizard would enable you to configure the Switch with basic<br>and advanced settings like User account, Management Interface<br>IP address/UAN_STP mode solection etc. Once the wizard is<br>successfully completed, user can access the Switch via WEBUI<br>and command line using the Management Interface IP address<br>provided. |  |  |  |  |
| STRUCTION                                                                                                    | IS BELOW BEFORE YOU BEGIN                                                                                                    |                    |                                                                                                    |  |  |  |  |
| e that you                                                                                                    | have all the required information from your service provide                                                                                                    | er to complete the | configuration.                                                                                                    |  |  |  |  |
| default, the                                                                                                    | wizard enables some recommended configurations. We re-                                                                                                    | commend that yo    | u keep these defaults unless you have a reason to change                                                                                                    |  |  |  |  |
| ı.                                                                                                    |                                                                                                    |                    |                                                                                                    |  |  |  |  |
| s wizard hel                                                                                                    | os you to bring up your WAN/LAN connectivity quickly. You                                                                                                    | can change the     | configuration and configure advanced features after the                                                                                                    |  |  |  |  |
| wizard completes successfully.                                                                                                    |                                                                                                    |                    |                                                                                                    |  |  |  |  |
| • As a best practice, when you use WebUI to configure a device, do not delete or modify the configuration directly by logging into the device. Changing |                                                                                                    |                    |                                                                                                    |  |  |  |  |
| s a best pract                                                                                                    | ice, when you use WebUI to configure a device, do not del                                                                                                    | ete or modify the  | configuration directly by logging into the device. Changin                                                                                                    |  |  |  |  |

# **Cisco DNA Center Cloud Onboarding Day 0 Wizard**

Use this wizard to configure the management interface and check if it is reachable through the cloud.

Note

You must add the device to your Cisco DNA Center Cloud account before proceeding with this wizard.

### **Configuring Account Settings**

Setting a username and password is the first task you will perform on your device. Typically, as a network administrator, you will want to control access to your device and prevent unauthorized users from seeing your network configuration or manipulating your settings.

- **Step 1** Log on using the default username **webui** and password **cisco**.
- **Step 2** Set a password of up to 25 alphanumeric characters.

The username password combination you set gives you privilege 15 access. The string cannot start with a number, is case sensitive, and allows spaces but ignores leading spaces.

- **Step 3** In the **Device ID Settings** section, type a unique name in the **Device Name** field to identify your device in the network.
- **Step 4** Enter the date and time for your device manually in the **Time & Device Mode** field. To synchronize your device with an external timing mechanism such as a Network Time Protocol (NTP) clock source, enter the IP address in the **NTP Server** field.

#### Figure 2: Account Settings

| <b>•</b>                              | ©              |                   | •                                                                                                    |
|---------------------------------------|----------------|-------------------|----------------------------------------------------------------------------------------------------|
| ACCOUNT SETTINGS<br>reate New Account | BASIC SETTINGS | TEST CONNECTIVITY | DEVICE INFO HELP AND TIPS                                                                                       |
| Login Name*                           | testuser       |                   | <u></u>                                                                                                    |
| Login User Password*                  |                |                   | Establish a new Username and Password for the Device.<br>Please remember it for next Login.                     |
| Confirm Login User Password*          |                |                   | Establish a new password for the privileged command<br>level.                                                   |
|                                       |                |                   | Device name is an identification that is given to the<br>physical hardware device.                              |
| evice ID Settings                     |                |                   | Network Time Protocol (NTP) is a networking protocol for<br>clock synchronization between computer systems over |
| Device Name*                          | testdevice     |                   | packet-switched, variable-latency data networks. Enter<br>the IP address of the NTP server.                     |
| NTP Server                            | X.X.X.X        |                   | If manual time is set then the difference in time will be<br>adjusted at the time of configuring the device.    |
| Date & Time Mode                      | NTP Time       | •                 |                                                                                                    |
|                                       |                |                   |                                                                                                    |
|                                       |                |                   |                                                                                                    |
| < Welcome Page                        |                |                   | Basic Settings >                                                                                                |

### **Configuring Basic Device Settings**

On the **Basic Settings** page configure the following information:

**Step 1** In the **Device Management Settings** section, assign an IP address to the management interface using either *Static* or *DHCP* address.

- **Step 2** If you chose *Static*, perform the following steps:
  - a) Enter a VLAN ID to associate with the interface in the Associate VLAN Interface drop-down list.
  - b) Ensure that the IP address you assign is part of the subnet mask you enter.
  - c) Optionally, enter an IP address to specify the default gateway.
  - d) Enter the address of the DNS Server.

#### Figure 3: Basic Settings - Static Configuration

| ACCOUNT SETTINGS                                                                                 | BASIC SETTINGS                                             | TEST CONNECTIVITY | SUMMARY                                                                                                    |
|--------------------------------------------------------------------------------------------------|------------------------------------------------------------|-------------------|----------------------------------------------------------------------------------------------------|
| vice Management Settings                                                                         |                                                            |                   | HELP AND TIPS                                                                                                    |
| P Address                                                                                        | Static      DHCP                                           |                   |                                                                                                    |
| /LAN ID*<br>P Address*<br>Subnet Mask*<br>Default Gateway (optional)<br>Associate VLAN Interface | 2 x.x.x.x x.x.x.x x.x.x.x(optional) GigabitEthernet1/0/2 • |                   | Select this to enable access to the device using Teinet. Configur<br>username and password to authenticate user access to the devic<br>Select this to enable access to the device using Teinet. Configur<br>username and password to authenticate user access to the devic<br>Select this to enable secure remote access to the device using<br>Secure Shell (SSH). Configure a username and password to<br>authenticate user access to the device.<br>Enable transparent mode if you do not want the switch to particip<br>in VTP. A VTP transparent switch does not adverse its VLAN<br>configuration and does not synchronize its VLAN configuration |
| DNS Server                                                                                       | X.X.X.X                                                    |                   | based on received advertisements, but transparent switches do<br>forward VTP advertisements that they receive out their trunk por<br>VTP Version 2.                                                                                                    |

**Step 3** If you chose *DHCP*, perform the following steps:

a) Enter a value in the VLAN ID field.

VLAN ID must be a value other than 1.

- b) Ensure that the IP address you assign is part of the subnet mask you enter.
- c) Optionally, enter an IP address to specify the default gateway.
- d) Enter the address of the DNS Server.

Figure 4: Basic Settings - DHCP Configuration

|                            | C<br>BASIC SETTINGS | TEST CONNECTIVITY | SUMMARY                                                                                                    |
|----------------------------|---------------------|-------------------|----------------------------------------------------------------------------------------------------|
| Device Management Settings |                     |                   | HELP AND TIPS                                                                                                    |
| IP Address                 | Static      OHCP    |                   |                                                                                                    |
| VLAN ID*                   | 2                   |                   | Select this to enable access to the device using Telnet. Configure a<br>username and password to authenticate user access to the device                                                                                                    |
| IP Address*                | XXXX                |                   | Select this to enable access to the device using Telnet. Configure a<br>username and password to authenticate user access to the device                                                                                                    |
| Subnet Mask*               | XXXX                |                   | Select this to enable secure remote access to the device using<br>Secure Shell (SSH). Configure a username and password to<br>authenticate user access to the device.                                                                                                    |
| Default Gateway (optional) | x.x.x.x (optional)  |                   | Enable transparent mode if you do not want the switch to participal<br>in VTP, A VTP transparent switch does not advertise its VLAN                                                                                                    |
| DNS Server                 | жжх                 |                   | In VPL x VIP adapted is small object to develop the develop in a VDP<br>configuration and does not synchronize its VLAN configuration<br>based on received advertisements, but transparent switches do<br>forward VIP advertisements that they receive out their trank ports<br>VTP Version 2. |
|                            |                     |                   |                                                                                                    |

L

### **Configuring Test Connectivity**

- **Step 1** Use the **Test Connectivity/Retest** button to ensure that connection is established between the device to the Cisco DNAC Cloud.
- Step 2If connection is not established, click the Retest button.If connection still fails, go to the previous Basic Settings page, make changes to the settings, and test connectivity again.
- Step 3Once connectivity is established, go to the Day Zero Configuration Summary to save the configurations.Figure 5: Test Connectivity

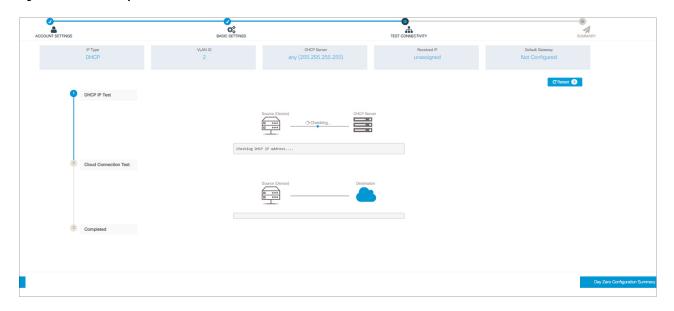

**Step 4** Verify that the configurations are applied successfully, and the device is redirected to Cisco DNAC Cloud.

### What to do next

If redirection does not succeed, verify if the device is associated with a redirection controller profile on *Cisco PnP Connect* (*devicehelper*).

# **Classic Day 0 Wizard**

Use this wizard to configure the device with basic and advanced settings. Once complete, you can access the device through the WebUI using the management interface IP address.

### **Connecting to the Switch**

### Before you begin

Set up the DHCP Client Identifier on the client to get the IP address from the switch, and to be able to authenticate with Day 0 login credentials.

#### Setting up the DHCP Client Identifier on the client for Windows

- 1. Type **regedit** in the Windows search box on the taskbar and press *enter*.
- 2. If prompted by User Account Control, click Yes to open the Registry Editor.
- 3. Navigate to

Computer\HKEY\_LOCAL\_MACHINE\SYSTEM\CurrentControlSet\Services\Tcpip\Parameters\Interfaces\ and locate the Ethernet Interface Global Unique Identifier (GUID).

4. Add a new REG\_BINARY DhcpClientIdentifier with Data 77 65 62 75 69 for webui. You need to manually type in the value.

Figure 6: Setting up DHCP Client Identifier on Windows

| B   | F  | Registry Editor                                 |     |                 |          |          |          |          |           |                                         |          |        | -      |              | ×     |
|-----|----|-------------------------------------------------|-----|-----------------|----------|----------|----------|----------|-----------|-----------------------------------------|----------|--------|--------|--------------|-------|
| Fi  | le | Edit View Favorites Help                        |     |                 |          |          |          |          |           |                                         |          |        |        |              |       |
| C   | om | puter\HKEY_LOCAL_MACHINE\SYSTEM\CurrentControlS | et\ | Services\Tcpip\ | Paramete | rs\Inter | faces\{4 | 6836ffc- | 5358-4da1 | -b9f8-a2a10f1a0c48}                     |          |        |        |              |       |
| >   | 1  | stexstor                                        | ^   | Name            |          |          |          | Туре     |           | Data                                    |          |        |        |              |       |
| >   | 1  | stisvc                                          |     | (Default)       |          |          |          | REG_S    | 7         | (value not set)                         |          |        |        |              |       |
| >   | 1  | storahci                                        |     | 38 AddressTyp   | e        |          |          |          | WORD      | 0x00000000 (0)                          |          |        |        |              |       |
| >   | L  | storfit                                         |     | 38 DhcpClient   |          |          |          | REG_B    |           | 77 65 62 75 69                          |          |        |        |              |       |
| >   | 1  | stornvme                                        |     |                 |          |          |          | NEO_D    |           | 11 05 02 15 05                          |          |        |        |              |       |
| >   |    | storqosfit                                      |     | Edit Binary Va  | lue      |          |          |          |           |                                         |          | >      |        | 79 00 00 0   |       |
| >   |    | StorSvc                                         |     | Value name:     |          |          |          |          |           |                                         |          |        | 100100 | / 9 00 00 00 | 00000 |
| >   |    | storufs                                         |     | DhcpClientIde   |          |          |          |          |           |                                         |          |        |        |              |       |
| >   |    | storvsc                                         |     |                 | nther    |          |          |          |           |                                         |          |        |        |              |       |
| 2   |    | SVSVC                                           |     | Value data:     |          |          |          |          |           |                                         |          |        |        |              |       |
| >   |    | swenum                                          |     | 0000            | 77       | 65       | 62       | 75       | 69        |                                         | webu     | i      |        |              | 1     |
| >   |    | swprv                                           |     |                 |          |          |          |          |           |                                         |          |        |        |              |       |
|     |    | SynaMetSMI                                      |     |                 |          |          |          |          |           |                                         |          |        |        |              |       |
| F   |    | Synth3dVsc                                      |     |                 |          |          |          |          |           |                                         |          |        |        |              |       |
| >   |    | SynTP                                           |     |                 |          |          |          |          |           |                                         |          |        |        |              |       |
|     |    | SynTPEnhService<br>SysMain                      |     |                 |          |          |          |          |           |                                         |          |        |        |              | ł     |
| >.> |    | SystemEventsBroker                              |     |                 |          |          |          |          |           |                                         |          |        |        |              |       |
| ~   |    | SZCCID                                          |     |                 |          |          |          |          |           |                                         |          |        |        |              |       |
| ŝ   |    | TabletInputService                              |     |                 |          |          |          |          |           |                                         |          |        |        |              |       |
| - ( |    | TapiSrv                                         |     | 1               |          |          |          |          |           |                                         |          |        |        |              |       |
| ÷   |    | Tcpip                                           |     |                 |          |          |          |          |           |                                         | ОК       | Cancel |        |              |       |
|     | Ŀ  | Linkage                                         |     | 10 12           |          |          |          | NEQ L    | WORD      | 000000000000000000000000000000000000000 | 02710911 |        | -      |              |       |
|     |    | Parameter                                       |     |                 |          |          |          |          |           |                                         |          |        |        |              |       |
|     | ÷  | Parameters                                      |     |                 |          |          |          |          |           |                                         |          |        |        |              |       |
|     |    | > Adapters                                      |     |                 |          |          |          |          |           |                                         |          |        |        |              |       |
|     |    | > DNSRegisteredAdapters                         |     |                 |          |          |          |          |           |                                         |          |        |        |              |       |
|     |    | V ] Interfaces                                  |     |                 |          |          |          |          |           |                                         |          |        |        |              |       |
|     |    | - 2a1d7785-5141-4b33-8f11-4b5cf324636c}         |     |                 |          |          |          |          |           |                                         |          |        |        |              |       |
|     |    | -2 {2e6a118d-8ff9-45c8-b861-13bbbf590a22}       |     |                 |          |          |          |          |           |                                         |          |        |        |              |       |
|     |    | -3199fba7-ae95-43f6-b34c-e2fbdde8cb40           |     |                 |          |          |          |          |           |                                         |          |        |        |              |       |
|     |    | 46836ffc-6358-4da1-b9f8-a2a10f1a0c48            |     |                 |          |          |          |          |           |                                         |          |        |        |              |       |
|     |    | -1 {4828db99-4092-4a20-903b-e304a283e9f0}       |     |                 |          |          |          |          |           |                                         |          |        |        |              |       |
|     |    | -] {7baa2017-910a-4c77-b968-a9beb40c9646}       |     |                 |          |          |          |          |           |                                         |          |        |        |              |       |
|     |    | - [] {922467f8-ace4-4789-93b6-9a3799a7b574}     |     |                 |          |          |          |          |           |                                         |          |        |        |              |       |
|     |    | - [ {b20b01ef-9511-4f8d-af8d-c03a948db0e1}      |     |                 |          |          |          |          |           |                                         |          |        |        |              |       |
|     |    | - [65fdd031-2580-445b-8430-074e5248bd14] <      | -   |                 |          |          |          |          |           |                                         |          |        |        |              |       |
| <   |    | >                                               |     | <               |          |          |          |          |           |                                         |          |        |        |              | >     |

5. Restart the PC for the configuration to take effect.

Setting up the DHCP Client Identifier on the client for MAC

1. Go to System Preferences >Network >Advanced >TCP >DHCP Client ID: and enter webui.

|        |          |         |                    |                       | Netw     | ork      |            | Q Search      |      |
|--------|----------|---------|--------------------|-----------------------|----------|----------|------------|---------------|------|
| 🛜 Wi-I | Fi       |         |                    |                       |          |          |            |               |      |
| ·      | W        | i-Fi    | TCP/IP             | DNS                   | WINS     | 802.1X   | Proxies    | Hardware      |      |
| С      | onfigure | e IPv4: | Using [            | онср                  |          |          | 0          |               |      |
|        | IPv4 Ad  | dress:  | *8.200             | 210XXXX               |          |          |            | Renew DHCP L  | ease |
|        | Subnet   | Mask:   | 233/20             | <del>3</del> XXXXXXXX |          | DHCP     | Client ID: |               |      |
|        | R        | outer:  | XXXXXXXX           | <b>210XX</b> X        |          |          |            | (If required) |      |
| С      | onfigure | e IPv6: | Automa             | atically              |          |          | <b>\$</b>  |               |      |
|        | R        | outer:  | 1000000000         | ZSMADEX               | 800000   |          |            |               |      |
|        | IPv6 Ad  | dress:  | 200822             | 20052047              | XXXXXXXX | xxxbxxxx | ****       |               |      |
|        | Prefix L | ength:  | 162 <del>6</del> K |                       |          |          |            |               |      |
|        |          |         |                    |                       |          |          |            |               |      |
|        |          |         |                    |                       |          |          |            |               |      |
|        |          |         |                    |                       |          |          |            |               |      |
|        |          |         |                    |                       |          |          |            | Oanaal        | 0    |
| ?      |          |         |                    |                       |          |          |            | Cancel        | Oł   |

Figure 7: Setting up DHCP Client Identifier on MAC

2. Click **OK** to save the changes.

The bootup script runs the configuration wizard, which prompts you for basic configuration input: (Would you like to enter the initial configuration dialog? [yes/no]: ). To configure Day 0 settings using the web UI, do not enter a response. Perform the following tasks instead:

- **Step 1** Make sure that no devices are connected to the switch.
- **Step 2** Connect one end of an ethernet cable to one of the downlink (non-management) ports on the active supervisor and the other end of the ethernet cable to the host (PC/MAC).
- **Step 3** Set up your PC/MAC as a DHCP client, to obtain the IP address of the switch automatically. You should get an IP address within the 192.168.1.x/24 range.

Figure 8: Obtaining the IP Address

| ems > Network Connectio                                     | ins                                                                                                    |                                                                                                    | ~ Ū                     | Search Network C                          |
|-------------------------------------------------------------|----------------------------------------------------------------------------------------------------|----------------------------------------------------------------------------------------------------|-------------------------|-------------------------------------------|
| his connection Rename                                       | e this connection View s                                                                                                    | tatus of this connection                                                                                                    | Change settings of this | connection 🖷                              |
| Cisco AnyConnect Secu<br>Mobility Client Connec<br>Disabled | tion 🦰 🌄 Uni                                                                                                    | ernet<br>dentified network<br>el(R) Ethernet Connectio                                                                                                    | Enable                  | Loopback Adapter<br>d<br>Loopback Adapter |
| VMware Network Ada<br>VMnet8                                | Network Connection Details                                                                                                    | s                                                                                                    | ×                       |                                           |
|                                                             | Property<br>Connection-specific DNS S<br>Description<br>Physical Address<br>DHCP Enabled<br>IPv4 Address<br>IPv4 Subnet Mask<br>Lease Obtained<br>Lease Expires<br>IPv4 Default Gateway<br>IPv4 DHCP Server<br>IPv4 DHCP Server<br>IPv4 DNS Server<br>IPv4 WINS Server<br>NetBIOS over Tcpip Enabl | Intel(R) Ethernet Connection<br>54-EE-75-DC-9F-06<br>Yes<br>192.168.1.3<br>255.255.255.0<br>Tuesday, June 11, 2019.8.25<br>Wednesday, June 12, 2019<br>192.168.1.1<br>192.168.1.1 | :33 AM                  |                                           |

It may take up to three mins. You must complete the Day 0 setup through the web UI before using the device terminal.

**Step 4** Launch a web browser on the PC and enter the device IP address (https://192.168.1.1) in the address bar.

Step 5 Enter the Day 0 username webui and password cisco.

#### What to do next

Create a user account.

### **Creating User Accounts**

Setting a username and password is the first task you will perform on your device. Typically, as a network administrator, you will want to control access to your device and prevent unauthorized users from seeing your network configuration or manipulating your settings.

- **Step 1** Log on using the default username and password provided with the device.
- **Step 2** Set a password of up to 25 alphanumeric characters. The username password combination you set gives you privilege 15 access. The string cannot start with a number, is case sensitive, and allows spaces but ignores leading spaces.

#### Figure 9: Create Account

| Configuration Se   | etup Wizard    |                    |                      |                       |                         |
|--------------------|----------------|--------------------|----------------------|-----------------------|-------------------------|
| CREATE ACCOUNT     | BASIC SETTINGS | SITE PROFILE       | SWITCH WIDE SETTINGS | PORT SETTINGS         | SUMMARY                 |
| Create New Account |                |                    |                      | Hardware and Software | details of the device.  |
| Login Name         |                |                    |                      | Platform Type:        |                         |
| Password           |                |                    |                      | IOS Installed:        |                         |
| Confirm password   |                |                    |                      |                       |                         |
|                    |                |                    |                      | Serial Number:        |                         |
|                    |                |                    |                      | Modules:              |                         |
|                    |                |                    |                      | License Installed:    |                         |
|                    |                |                    |                      |                       |                         |
|                    |                | Create New Account |                      |                       | Basic Device Settings > |
|                    |                |                    |                      |                       |                         |
|                    |                |                    |                      |                       |                         |
|                    |                |                    |                      |                       |                         |

### **Choosing Setup Options**

Select **Wired Network** to configure your device based on a site profile, and continue to configure switch wide settings. Otherwise, continue to the next step and configure only basic settings for your device.

### **Configuring Basic Device Settings**

On the **Basic Device Settings** page configure the following information:

**Step 1** In the **Device ID and Location Settings** section, type a unique name to identify your device in the network.

**Step 2** Choose the date and time settings for your device. To synchronize your device with a valid outside timing mechanism, such as an NTP clock source, choose Automatic, or choose Manual to set it yourself.

| Configuration Set               | up Wizard                |              |                          |                                                                                                    |                                                                                        |  |
|---------------------------------|--------------------------|--------------|--------------------------|----------------------------------------------------------------------------------------------------|----------------------------------------------------------------------------------------|--|
| CREATE ACCOUNT                  | BASIC SETTINGS           | SITE PROFILE | SWITCH WIDE SETTINGS     | PORT SETTINGS                                                                                                | SUMMARY                                                                                |  |
| Device ID and Location Settings |                          |              |                          | 😧 HELP A                                                                                                    | ND TIPS                                                                                |  |
| Device Name                     |                          | <            | Device name is mandatory |                                                                                                    |                                                                                        |  |
| Date & Time Mode                | Automatic                | •            |                          | device name is an identification that is gi                                                                  | ven to the physical hardware device.                                                   |  |
|                                 | Mon Aug 13 2018 14:18:06 | · · ·        |                          | If manual time is set then the difference in time will be adjusted at the time of<br>configuring the device. |                                                                                        |  |
| Device Management Settings      |                          |              |                          | The management VRF is a dedicated, se<br>manage the router inband on switched v<br>interfaces.               |                                                                                        |  |
| Management Interface            | gigabitethernet0/0       |              |                          | Select this to enable access to the devic<br>password to authenticate user access to                         | e using Telnet. Configure a username and the device.                                   |  |
| Management IP                   | x.x.x.x                  |              |                          | Select this to enable secure remote acce<br>Configure a username and password to                             | ass to the device using Secure Shell (SSH).<br>authenticate user access to the device. |  |
| Subnet Mask                     | X.X.X.X                  |              |                          | Enable transparent mode if you do not w<br>transparent switch does not advertise its                         | ant the switch to participate in VTP. A VTP<br>VLAN configuration and does not         |  |
| Default Gateway (optional)      | x.x.x.x (optional)       |              |                          | synchronize its VLAN configuration base<br>transparent switches do forward VTP ad                            | d on received advertisements, but<br>vertisements that they receive out their trunk    |  |
| < Setup Options                 |                          |              |                          |                                                                                                    | Site Profile >                                                                         |  |

#### Figure 10: Basic Settings - Device ID and Location Settings

- **Step 3** In the **Device Management Settings** section, assign an **IP address** to the management interface. Ensure that the IP address you assign is part of the subnet mask you enter.
- **Step 4** Optionally, enter an **IP** address to specify the default gateway.
- **Step 5** To enable access to the device using telnet, check the **Telnet** check box.
- Step 6 To enable secure remote access to the device using Secure Shell (SSH), check the SSH check box.
- Step 7 Check the VTP transparent mode check box to disable the device from participating in VTP.

If you did not select **Wired Network**, in the earlier step, continue to the next screen to verify your configuration on the **Day 0 Config Summary** screen, and click **Finish**. To automatically configure your device based on a site profile, click **Setup Options**, and select **Wired Network**.

| Figure 11: Basic Settings - Device Ma | anagement Settings |
|---------------------------------------|--------------------|
|---------------------------------------|--------------------|

| CREATE ACCOUNT             | BASIC SETTINGS           | SITE PROFILE | SWITCH WIDE SETTINGS | PORT SETTINGS                                                                                  | SUMMARY                           |
|----------------------------|--------------------------|--------------|----------------------|------------------------------------------------------------------------------------------------|-----------------------------------|
|                            | Mon Aug 13 2018 14:18:37 |              |                      | HELP A                                                                                         | ND TIPS                           |
| vice Management Settings   |                          |              |                      |                                                                                                |                                   |
| lanagement Interface       | gigabitethernet0/0       |              |                      | device name is an identification that is g<br>If manual time is set then the difference        |                                   |
| fanagement IP              | x.x.x.x                  |              |                      | configuring the device.                                                                        |                                   |
| Subnet Mask                | X.X.X.X                  |              |                      | The management VRF is a dedicated, se<br>manage the router inband on switched v<br>interfaces. |                                   |
| Default Gateway (optional) | x.x.x.x (optional)       |              |                      | Select this to enable access to the devic<br>password to authenticate user access to           |                                   |
| elnet                      |                          |              |                      | Select this to enable secure remote acc<br>Configure a username and password to                |                                   |
| SSH                        |                          |              |                      | Enable transparent mode if you do not w<br>transparent switch does not advertise its           |                                   |
| /TP transparent mode       |                          |              |                      | synchronize its VLAN configuration base<br>transparent switches do forward VTP ad              | d on received advertisements, but |
| < Setup Options            |                          |              |                      |                                                                                                | Site Profile :                    |
|                            |                          |              |                      |                                                                                                |                                   |
|                            |                          |              |                      |                                                                                                |                                   |

### **Configuring Your Device Based on a Site Profile**

To ease your configuration tasks and save time, choose a site profile based on where your device may be installed and managed in your network. Based on the site profile you choose, your device is automatically configured according to Cisco best practices. You can easily modify this default configuration, from the corresponding detailed configuration screens.

Choosing a site profile as part of Quick Setup allows you to configure your device based on the business needs of your enterprise. For example, you could use your device as an access switch, to connect client nodes and endpoints on your network, or as a distribution switch, to route packets between subnets and VLANs.

| Setting                      | Single Access Switch<br>(Single Uplink)                               | Single Access Switch<br>(Single Port Channel<br>Uplink)               | Single Access Switch<br>(Redundant Port Channel<br>Uplink)            |  |
|------------------------------|-----------------------------------------------------------------------|-----------------------------------------------------------------------|-----------------------------------------------------------------------|--|
| Hostname                     | The hostname or device<br>name you provided as part<br>of Quick Setup | The hostname or device<br>name you provided as part<br>of Quick Setup | The hostname or device<br>name you provided as part<br>of Quick Setup |  |
| Spanning Tree Mode           | RPVST+                                                                | RPVST+                                                                | RPVST+                                                                |  |
| VTP                          | Mode Transparent                                                      | Mode Transparent                                                      | Mode Transparent                                                      |  |
| UDLD                         | Enabled                                                               | Enabled                                                               | Enabled                                                               |  |
| Error Disable Recovery       | Recovery mode set to<br>Auto                                          | Recovery mode set to Auto                                             | Recovery mode set to Auto                                             |  |
| Port Channel Load<br>Balance | Source Destination IP                                                 | Source Destination IP                                                 | Source Destination IP                                                 |  |
| SSH                          | Version 2                                                             | Version 2                                                             | Version 2                                                             |  |
| SCP                          | Enabled                                                               | Enabled                                                               | Enabled                                                               |  |
| VTY Access to Switch         | Enabled                                                               | Enabled                                                               | Enabled                                                               |  |
| Service Timestamp            | Enabled                                                               | Enabled                                                               | Enabled                                                               |  |
| VLAN                         | The following VLANs are created:                                      | The following VLANs are created:                                      | The following VLANs are created:                                      |  |
|                              | • Default VLAN                                                        | • Default VLAN                                                        | • Default VLAN                                                        |  |
|                              | • Data VLAN                                                           | • Data VLAN                                                           | • Data VLAN                                                           |  |
|                              | Voice VLAN                                                            | • Voice VLAN                                                          | • Voice VLAN                                                          |  |
|                              | Management VLAN                                                       | Management VLAN                                                       | Management VLAN                                                       |  |

Table 1: Default Configuration Loaded with Each Site Profile (Access Switches)

11

| Setting                            | Single Access Switch<br>(Single Uplink)                                            | Single Access Switch<br>(Single Port Channel<br>Uplink)                                   | Single Access Switch<br>(Redundant Port Channel<br>Uplink)                                |
|------------------------------------|------------------------------------------------------------------------------------|-------------------------------------------------------------------------------------------|-------------------------------------------------------------------------------------------|
| Management Interface               | Layer 3 settings                                                                   | Layer 3 settings                                                                          | Layer 3 settings                                                                          |
|                                    | configured on the                                                                  | configured on the                                                                         | configured on the                                                                         |
|                                    | management port, based                                                             | management port, based                                                                    | management port, based                                                                    |
|                                    | on Quick Setup                                                                     | on Quick Setup                                                                            | on Quick Setup                                                                            |
| IPv6 Host Policy                   | IPv6 host policy created                                                           | IPv6 host policy created                                                                  | IPv6 host policy created                                                                  |
| QoS Policy for Downlink            | Auto QoS Policy for                                                                | Auto QoS Policy for                                                                       | Auto QoS Policy for                                                                       |
| Ports                              | Access defined                                                                     | Access defined                                                                            | Access defined                                                                            |
| QoS Policy for Uplink              | QoS Policy for                                                                     | QoS Policy for                                                                            | QoS Policy for                                                                            |
| Ports                              | Distribution created                                                               | Distribution created                                                                      | Distribution created                                                                      |
| Uplink Interfaces                  | Selected uplink interfaces<br>configured as trunk ports,<br>set to allow all VLANs | Selected ports configured<br>as Port-channel in trunk<br>mode, set to allow all<br>VLANs. | Selected ports configured<br>as Port-channel in trunk<br>mode, set to allow all<br>VLANs. |
| Downlink Interfaces Downlink ports |                                                                                    | Downlink ports                                                                            | Downlink ports                                                                            |
| configured in Access               |                                                                                    | configured in Access                                                                      | configured in Access                                                                      |
| mode                               |                                                                                    | mode                                                                                      | mode                                                                                      |
| Port-channel Not configured        |                                                                                    | Port-channel to distribution created                                                      | Port-channel to distribution created                                                      |

Figure 12: Site Profile - Access Switches

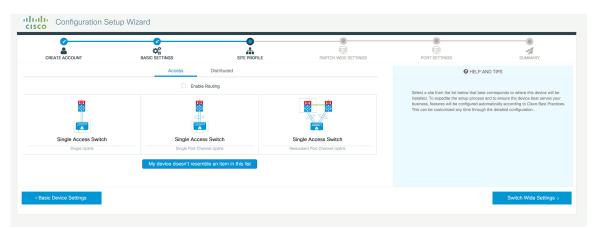

I

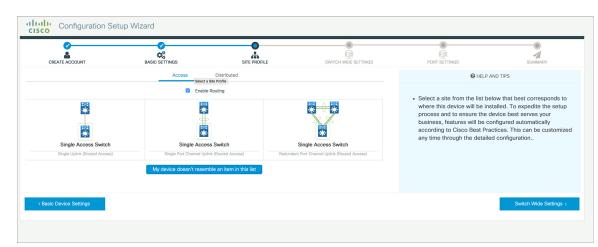

#### Figure 13: Site Profile - Access Switches (with Routed Access)

### **Configuring VLAN Settings**

**Step 1** In the **VLAN Configuration** section, you can configure both data and voice VLANs. Type a name for your data VLAN.

**Step 2** To configure a data VLAN, ensure that the **Data VLAN** check box is checked, type a name for your VLAN, and assign a VLAN ID to it. If you are creating several VLANs, indicate only a VLAN range.

**Step 3** To configure a voice VLAN, ensure that the **Voice VLAN** check box is checked, type a name for your VLAN, and assign a VLAN ID to it. If you are creating several VLANs, indicate a VLAN range.

### **Configure STP Settings**

**Step 1** RPVST is the default STP mode configured on your device. You can change it to PVST from the **STP Mode** drop-down list.

**Step 2** To change a bridge priority number from the default value 32748, change **Bridge Priority** to Yes and choose a priority number from the drop-down list.

#### Figure 14: VLAN and STP Settings

| CREATE ACCOUNT                                                                                                    | BASIC SETTINGS | SITE PROFILE | SWITCH WIDE SETTINGS | PORT SETTINGS                                                                                                    | SUMMARY                                                                                                    |
|----------------------------------------------------------------------------------------------------|----------------|--------------|----------------------|----------------------------------------------------------------------------------------------------|----------------------------------------------------------------------------------------------------|
| AN Configuration                                                                                                    |                |              |                      | HELP A                                                                                                    | ND TIPS                                                                                                    |
| Data VLAN Voice VLAN Management Vi <sup>Switch Wide Settings TP Configuration STP Mode Bridge Priority Bridge Priority Number </sup> | RPVST<br>32768 | •            |                      | service by configuring ports<br>phones on a specific VLAN.<br>STP is to prevent bridge loops and the t<br>The part of a network address which lid<br>Configure Syslog Client within the Claso<br>through emergencies to generate error<br>millifuctors. | N allows you to enhance VoIP<br>to carry IPvoice traffic from IP<br>readcast radiation that results from them.<br>entlies it as belonging to a particular domain<br>Device, use a severity level of warnings<br>masage about Satware and hardware<br>as collecting information from, and configurir |
| eneral Configuration < Site Profile                                                                                                  |                |              |                      |                                                                                                    | Port Settings >                                                                                                    |
|                                                                                                    |                |              |                      |                                                                                                    |                                                                                                    |

### **Configuring DHCP, NTP, DNS and SNMP Settings**

- **Step 1** In the **Domain Details** section, enter a domain name that the software uses to complete unqualified hostnames.
- **Step 2** Type an IP address to identify the DNS server. This server is used for name and address resolution on your device.
- **Step 3** In the **Server Details** section, type the IP address of the DNS server that you want to make available to DHCP clients.
- **Step 4** In the **Syslog Server** field, type the IP address of the server to which you want to send syslog messages.
- **Step 5** To ensure that your device is configured with the right time, date and timezone, enter the IP address of the NTP server with which you want to synchronize the device time.
- **Step 6** In the **Management Details** section, type an IP address to identify the SNMP server. SNMPv1, SNMPv2, and SNMPv3 are supported on your device.
- **Step 7** Specify the **SNMP community** string to permit access to the SNMP protocol.

#### Figure 15: DHCP, NTP, DNS and SNMP Settings

| CREATE ACCOUNT                                                                                 | BASIC SETTINGS | SITE PROFILE | SWITCH WIDE SETTINGS | PORT SETTINGS                                                                                                    | SUMMARY                                                                                                    |
|------------------------------------------------------------------------------------------------|----------------|--------------|----------------------|----------------------------------------------------------------------------------------------------|----------------------------------------------------------------------------------------------------|
| ieneral Configuration                                                                          |                |              |                      | HELP A                                                                                                    | ND TIPS                                                                                                    |
| omain Detailis<br>Domain Name<br>DNS Server<br>enver. Detailis<br>DHCP Server<br>Syslog Server |                |              |                      | allows you to enhance Vol zervice by o<br>IP phones on a specific VLAN.<br>STP is to prevent bridge loops and the b<br>The part of a network address which ide<br>Configure Systep Gleen which the Calco<br>through emergencies to generate error<br>malfunctions.<br>• Protocol for network manage | ntifies it as belonging to a particular domain.<br>Device, use a severity level of warnings<br>nessage about software and hardware |
| NTP Server                                                                                     |                |              |                      | as switches, and routers on                                                                                                    | an IP network.                                                                                                    |
| anagement Details                                                                              |                |              |                      |                                                                                                    | Port Settings >                                                                                                    |

### What to do next

Configure port settings.

### **Configuring Port Settings**

- **Step 1** Based on the site profile chosen in the earlier step which is displayed in the left-pane, select the **Port Role** from among the following options:
  - Uplink For connecting to devices towards the core of the network.
  - Downlink For connecting to devices further down in the network topology.
  - Access For connecting guest devices that are VLAN-unaware.
- **Step 2** Choose an option from the **Select Switch** drop-down list.
- **Step 3** Make selections from the **Available** list of interfaces based on how you want to enable them and move them to the **Enabled** list.

#### Figure 16: Port Settings

| CREATE ACCOUNT      | BASIC SETTINGS       | SITE PROFILE | SWITCH WIDE SETTINGS | PORT SETTINGS | SUMMARY             |
|---------------------|----------------------|--------------|----------------------|---------------|---------------------|
|                     | Port Role OUplink    | Access       |                      |               |                     |
|                     | Select Switch ALL    | •            |                      |               |                     |
| 23 S                | Available (16)       | Enabled      | (0)                  |               |                     |
|                     | Uplinks ᅌ            | Interfaces   | \$                   |               |                     |
|                     | GigabitEthernet1/1/1 | >            |                      |               |                     |
| ٠                   | GigabitEthernet1/1/2 | <i>&gt;</i>  |                      |               |                     |
| S                   | GigabitEthernet1/1/3 | *            |                      |               |                     |
|                     | GigabitEthernet1/1/4 | >            |                      |               |                     |
| witch Wide Settings |                      |              |                      |               | Day 0 Config Summar |

### What to do next

- Click Day 0 Config Summary to verify your setup.
- · Click Finish.

Figure 17: Day 0 Config Summary

| CREATE ACCOUNT       BASIC SETTINGS       SITE PROFILE       SWITCH WIDE SETTINGS       PORT SETTINGS       SUMMARY         SUMMARY       This screen provides the summary of all the steps configured as a part of the day zero configuration. Please click Frish to configure the device.       Image: Configuration in the steps configured as a part of the day zero configuration. Please click Frish to configure the device.       Image: Configuration in the steps configured as a part of the day zero configuration. Please click Frish to configure the device.       Image: Configuration in the steps configured as a part of the day zero configuration. Please click Frish to configure the device.       Image: Configuration in the steps configured as a part of the day zero configuration. Please click Frish to configure the device.       Image: Configuration in the steps configured as a part of the day zero configuration. Please click Frish to configure the device.       Image: Configuration in the steps configured as a part of the day zero configuration in the steps configured in the day zero configuration in the steps configured in the steps configured in the day zero configuration in the steps configured in the day zero configured in the day zero configuration in the steps configured in the day zero configured in the day zero config |                                                                                                    |  |  |  |  |
|----------------------------------------------------------------------------------------------------|----------------------------------------------------------------------------------------------------|--|--|--|--|
| Seneral Information        User: test, < Network: Type: Wred, <> Site Profile: Single Access Switch - Single Uplink.        Seneral Information        User: test, < Network: Type: Wred, <> Site Profile: Single Access Switch - Single Uplink.        Basic Device Configuration        Controler Name: test,        O Liser: State,          O Liser: State,         Management Hierface: gigabitethermet0/0(1,1,1,1),        O Liser: State,         Management Hierface: gigabitethermet0/0(1,1,1,1),        O Liser: State,         Management Hierface: gigabitethermet0/0(1,1,1,1),        O Liser: State,         Management Hierface: gigabitethermet0/0(1,1,1,1),        O Liser: State,         Management Hierface: gigabitethermet0/0(1,1,1,1),        O Liser: Liser,         Management Hierface: gigabitethermet0/0(1,1,1,1),        O Liser: Liser,         Management Hierface: gigabitethermet0/0(1,1,1,1),        O Liser: Liser,         Management Hierface: gigabitethermet0/0(1,1,1,1),        O Liser: Liser,         Management Hierface: gigabitethermet0/0(1,1,1,1),        Diate: Liser,         Management Hierface: gigabitethermet0/0(1,1,1,1),        O Liser: Liser,         Management Hierface: gigabitethermet0/0(1,1,1,1),        Diate: Liser,         Management Hierface: gigabitethermet0/0(1,1,1,1),        Diate: Liser,         Management Hierface: gigabitethermet0/0(                                                                                                    |                                                                                                    |  |  |  |  |
| Cemenal Information              ✓ User: test, < Network: Type: Wired, < Site Profile: Single Access Switch - Single Uplink.            > Basic Davice Configuration              ✓ Controller Name: test, < Management Interface: gigabilitethemet00(1.1.1.1),                                                                                                    | CLI Preview                                                                                                    |  |  |  |  |
| >> Basic Device Configuration         <>> Controller Name: test, <>> Management Interface: gigabilisthemet0(0(1.1.1.1)).           >> Global Switch Sattings         <>> Data VLAN: (), <>> Voice VLAN: (not configured), <> TIP Mode: rapid-pvst, <> Birdge Pirotry: 32768, <>> DNS Server: ,<>> DHCP Server: ,<>> NTP Server: ,<>> System Server: ,<>> Downlink Ports                                                                                                    |                                                                                                    |  |  |  |  |
| > Global Switch Settings     > Data VLNV: (), < Voice VLNV: (not configured), < STP Mode: rapid-pvst, < Bridge Pforty: 32788, < DNS Server: , < DHCP Server: , < SNMP Server: , < SNMP Server: ,        > Port Configuration     Uplink Ports     Downlink Ports                                                                                                    | ✓ User: test, ✓ Network Type: Wired , ✓ Site Profile: Single Access Switch - Single Uplink                                                                                        |  |  |  |  |
| Part Configuration         Uplink Parts         Downlink Parts                                                                                                    | ✓ Controller Name: test, ✓ Management Interface: gigabitethemet0/0(1.1.1.1),                                                                                                    |  |  |  |  |
|                                                                                                    | V Deta VLAN: (), V Voice VLAN: (not configured), V STP Mode: rapid-pvst, V Bridge Priority: 32768, V DNS Server:, V DHCP Server:, V NTP Server:, V Systog Server:, V SNMP Server: |  |  |  |  |
| No Ports were configured No Ports were configured                                                                                                    |                                                                                                    |  |  |  |  |
|                                                                                                    |                                                                                                    |  |  |  |  |
|                                                                                                    |                                                                                                    |  |  |  |  |
|                                                                                                    |                                                                                                    |  |  |  |  |
| < Port Settings                                                                                                    | Finish >                                                                                                    |  |  |  |  |
|                                                                                                    |                                                                                                    |  |  |  |  |

### **Configuring VTY Lines**

For connecting to the device through Telnet or SSH, the Virtual Terminal Lines or Virtual TeleType (VTY) is used. The number of VTY lines is the maximum number of simultaneous access to the device remotely. If the device is not configured with sufficient number of VTY lines, users might face issues with connecting to the WebUI. The default value for VTY Line is 0-31. The device allows up to 99 simultaneous sessions.

- **Step 1** From the WebUI, navigate through **Administration > Device** and select the **General** page.
- **Step 2** In the **VTY Line** field, enter **0-xx**, depending on how many VTY lines you want to configure.

Figure 18: Configuring VTY Line

| Q Search Menu Items | Administration * > Device |                             |                        |
|---------------------|---------------------------|-----------------------------|------------------------|
| Dashboard           | General                   | IP Routing                  | DISABLED               |
| Monitoring >        | FTP/SFTP/TFTP             | Host Name* 🚯                | SW-9200                |
| Configuration       | Bluetooth                 | Banner                      |                        |
| (O) Administration  |                           |                             |                        |
| C Licensing         |                           | Management Interface        | GigabitEthernet0/0     |
|                     |                           | IP Address* 0               |                        |
| X Troubleshooting   |                           | Subnet Mask*                |                        |
|                     |                           | System MTU(Bytes) <b>()</b> | 1500                   |
|                     |                           | VTY Line <b>1</b>           | 0-30  View VTY options |
|                     |                           | VTY Transport Mode          | Select a value         |